# Unixpropädeutikum Übung 3 23. und 24. März 2016

# $1$  **LAT<sub>F</sub>X**

# 1.1 Einführung

LATEX(gesprochen: La-Tech) ist ein Textsatzsystem, mit dem man auf einfache Weise komplexe Dokumente schreiben kann.

Folgendes Beispiel dient zum Erlernen von LATEX. Kopiere das Dokument in eine Datei namens text.tex

```
\documentclass{article}
\usepackage[utf8] {inputenc}
\usepackage[T1] {fontenc}
\usepackage{ngerman}
\title{Ein Testdokument}
\author{Otto Normalverbraucher}
\begin{document}
%% Titel und Inhaltsverzeichnis des Artikels hier
%% ausgeben
\maketitle
\tableofcontents
\section{Einleitung}
Hier kommt die Einleitung. Ihre Ueberschrift kommt
automatisch in das Inhaltsverzeichnis.
\subsection{Formeln}
\LaTeX{} ist auch ohne Formeln sehr nuetzlich und
einfach zu verwenden. Grafiken, Tabellen,
Querverweise aller Art, Literatur- und
Stichwortverzeichnis sind kein Problem.
Formeln sind etwas schwieriger, dennoch hier ein
einfaches Beispiel. Zwei von Einsteins
beruehmtesten Formeln lauten:
\begin{eqnarray}
 E \&=\& m c^2\lambdam \ \&=\& \ \ \texttt{\texttt{0}}{\sqrt{1-\frac{rac}{v^2}}{c^2}}\end{eqnarray}
Aber wer keine Formeln schreibt, braucht sich
damit auch nicht zu beschaeftigen.
\end{document}
```
Übersetzen kannst du das L'TFX-Dokument dann mit dem Programm latexmk -pdf test.tex in eine PDF-Datei.

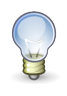

## Tipp

Manchmal sind mehrere Kompiliervorgänge nötig, wenn du in deinem LATEX-Dokument ein Inhalts-, Stichwort-, Literaturverzeichnis, etc. verwenden möchtest. Der Befehl pdflatex nimmt dir das mehrfache ausführen von latexmk ab.

# 1.2 L2kurz

Lade dir das Dokument "L2kurz" aus dem Internet herunter. Dieses ist eine ziemlich gute LATEX-Einführung. Nutze<br>Ses Einführung, um harzuszufingen, wie du die Fermel auch Salzweis zetzen kannet. Dezu kennet du des Dekument diese Einführung, um herauszufingen, wie du die Formel  $\gamma_1+\delta_\nu\models x^2$  setzen kannst. Dazu kannst du das Dokument aus der vorherigen Aufgabe einfach erweitern.

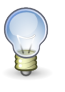

Tipp

Um für ein mathematische Symbol den entsprechenden Befehl in LATEX zu finden kannst du http://detexify.kirelabs.org/classify.html benutzen.

## 1.3 Einbinden von Grafiken und Bildern

Grafiken kann man in LATEX am Besten als pdf, svg und eps einbinden. Für Bilder eignen sich die Formate jpeg und png. Zuvor muss das Paket graphicx im Header eingebunden werden.

Hat man ein Bild namens bild.png, so bindet man es mit

\includegraphics{bild}

#### ein. Ein Bild kann man auch skaliert einfügen:

\includegraphics[scale=0.5]{bild}

Um es auf Textbreite zu skalieren, verwendet man folgenden Befehl:

\includegraphics[width=\textwidth]{bild}

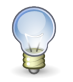

Wenn du jetzt noch Lust und Zeit hast, kannst du dich den folgenden Bonusaufgaben widmen.

## 2 Bonusaufgabe Hello World

Tipp

Finde heraus, wie du das Hello World!-Programm in anderen Programmiersprachen schreiben und auf den Rechnern der ARBI ggf. kompilieren und ausführen kannst.

#### 3 Bonusaufgabe Editor

Führe das Programm vimtutor aus und folge den Anweisungen des Tutorials.

#### 4 Webspace

In der ARBI ist es auch möglich, einen Teil seines Home-Verzeichnisses als Webspace zu benutzen.

Hierzu musst du einen Ordner public\_html anlegen und diesen und dein Homeverzeichnis für andere Benutzer ausführbar machen.

Danach musst du wegen der Urheberrechtssituation eine E-Mail an unseren Admin Jörg Lehners schreiben, und ihm mitteilen das du dein Webspace freigeschaltet haben möchtest und das du weisst, das du nur Dateien in den Webspace packen darfst, die urheberrechtlich unbedenklich sind.

#### 5 E-Mails versenden und empfangen (Für eure eigenen Rechner)

Mit der Erstellung deines ARBI-Accounts hast du die E-Mail-Adresse <vorname>.<name>@informatik.unioldenburg.de erhalten. Um die Nachrichten die an diese Adresse gesendet werden abzurufen richtest du nun das E-Mail-Programm Thunderbird ein. Wie du das Programm startest, solltest du ja mittlerweile selber herausgefunden haben. Dies sind die benötigten Zugangsdaten:

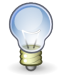

Tipp

Benutzername: Dein ARBI-Login Passwort: Dein ARBI-Passwort IMAP-Zugangsadresse: weser.informatik.uni-oldenburg.de POP-Zugangsadresse: weser.informatik.uni-oldenburg.de

Für beide Zugänge sollte die SSL/TLS-Verschlüsselung aktiviert werden, die Ports werden dabei automatisch angepasst.

Anschließend sollst du eine E-Mail an deinen Nachbarn senden. Frage ihn nach seinem Namen und suche dann mit dem Programm finger nach seinem Login. Als E-Mail-Empfänger gibts du nun einfach seinen Benutzernamen ein, innerhalb der ARBI können so E-Mails zugestellt werden.